### How To Submit A Tournament Rental Application

### 1. Log into or create an account with Livonia Parks and Recreation:<https://secure.rec1.com/MI/livonia-mi/catalog>

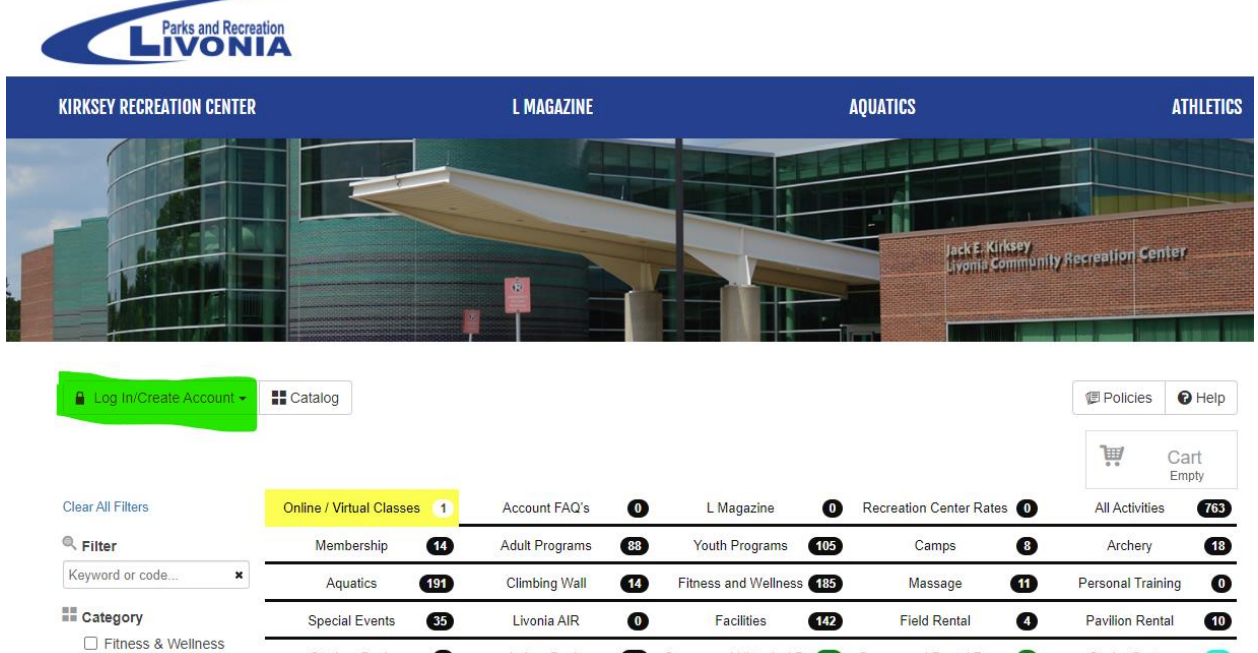

2. Once logged in, go to the Field Rental Tab and select 2022 Baseball & Softball Tournament Rental Applications.

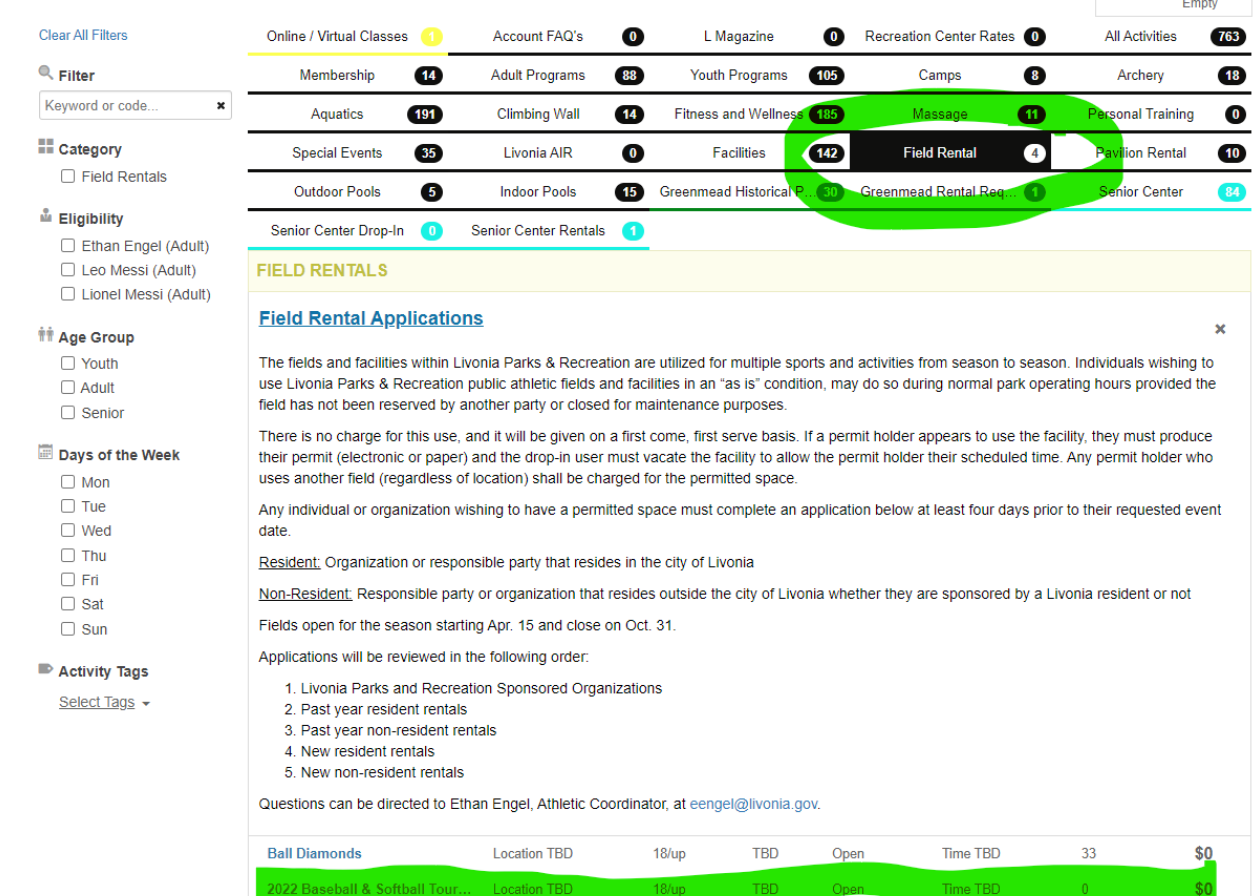

## 3. Select the individual submitting the application (serving as point of contact for the tournament) and click the green Add to Cart button.

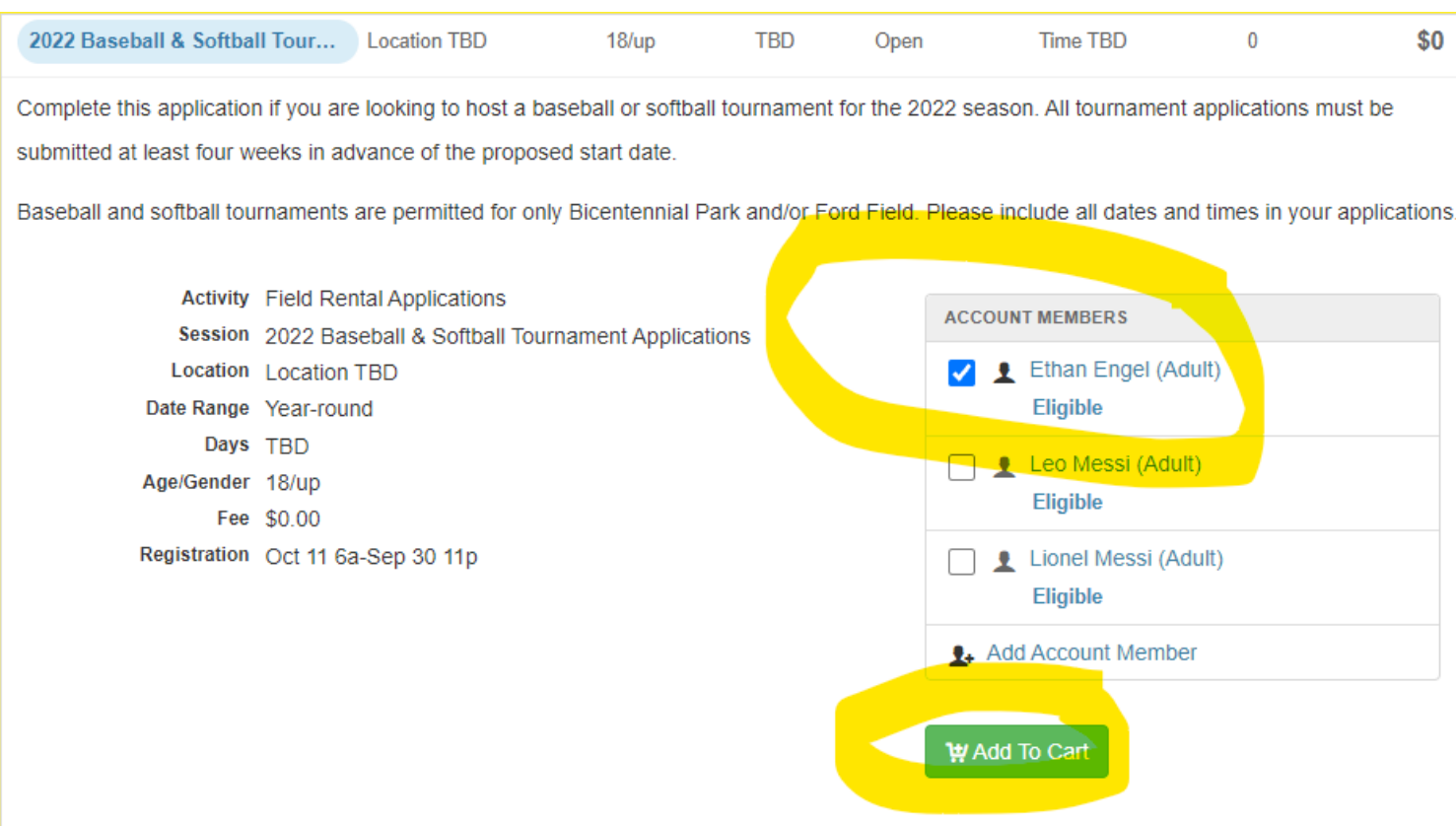

# 4. The next box the comes up click the blue Checkout button in the bottom right-hand corner.

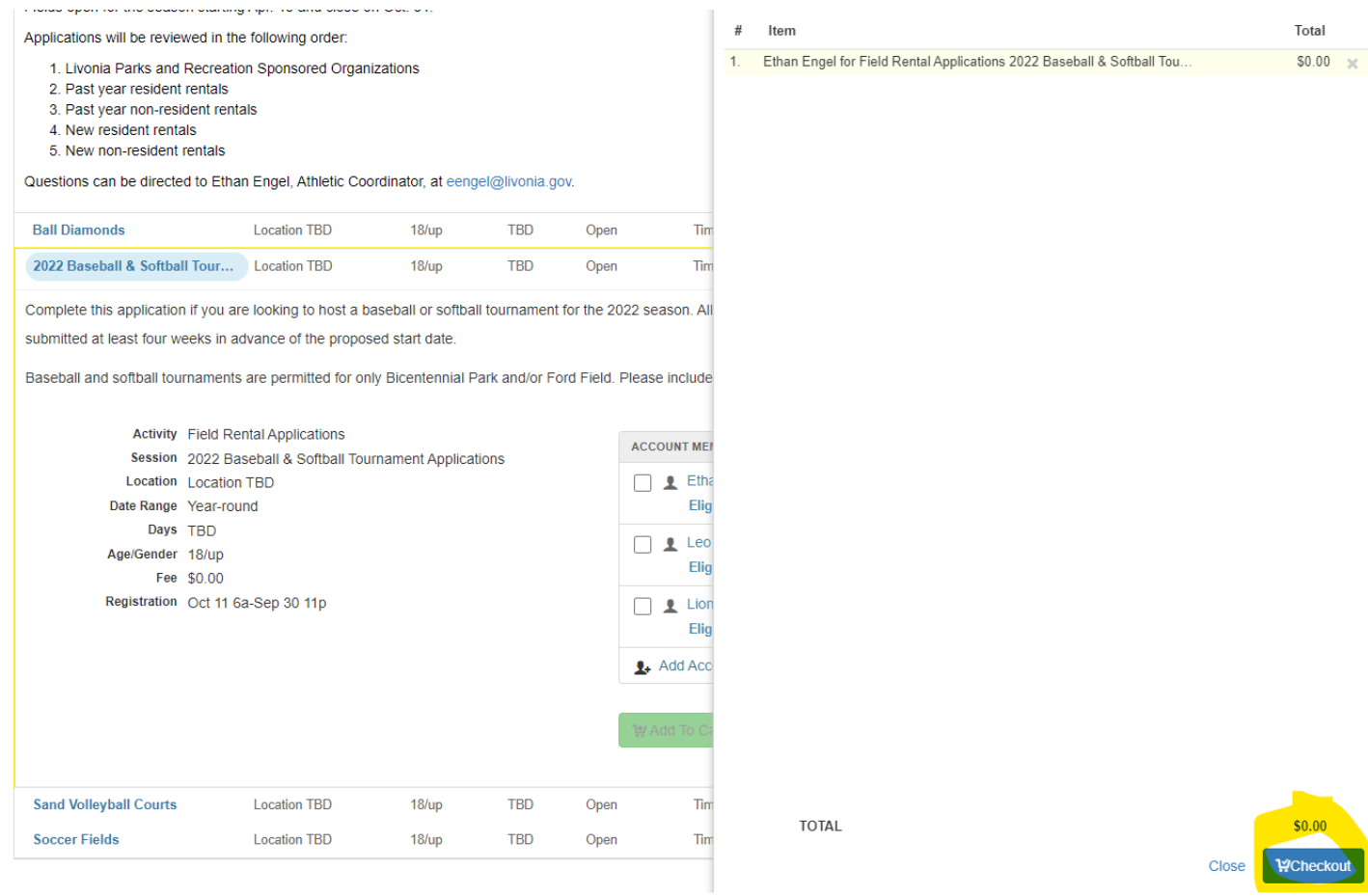

5. Click the blue View/Print links to review both documents. These will be sent to you via email as well. Once read, click the green confirm attachment button.

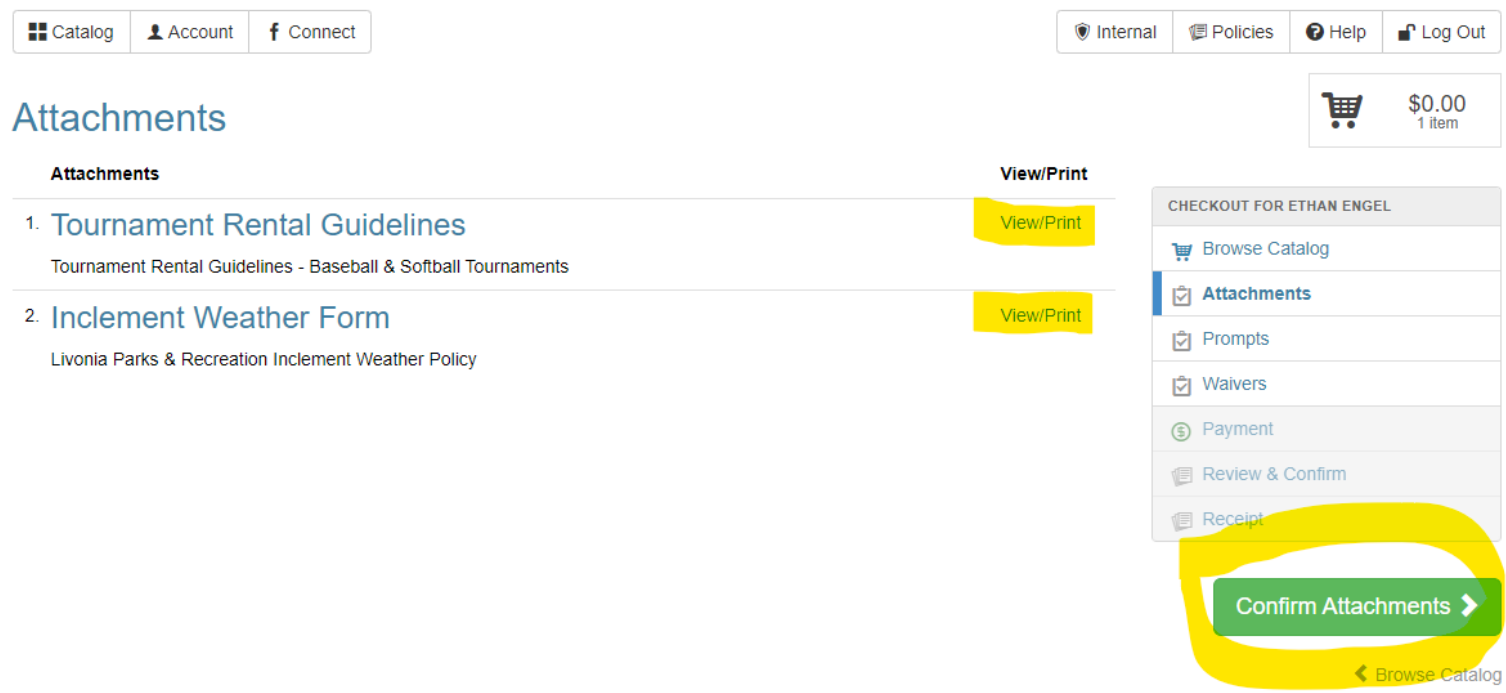

6. Answers all prompts on the next page. This is the section where you input your requested dates, times, and locations. If you are applying for more than one weekend, please include all dates in the appropriate section. When all prompts have been answered, click the green Submit Responses button.

7. Read through the Release and Hold Harmless Agreement. You will need to click on the "I Agree on Behalf of…" box and a signature screen will appear. Please electronically sign inside the box and click the blue Save button. Once that is done and you see your signature on bottom, click the green Confirm Waiver Agreement.

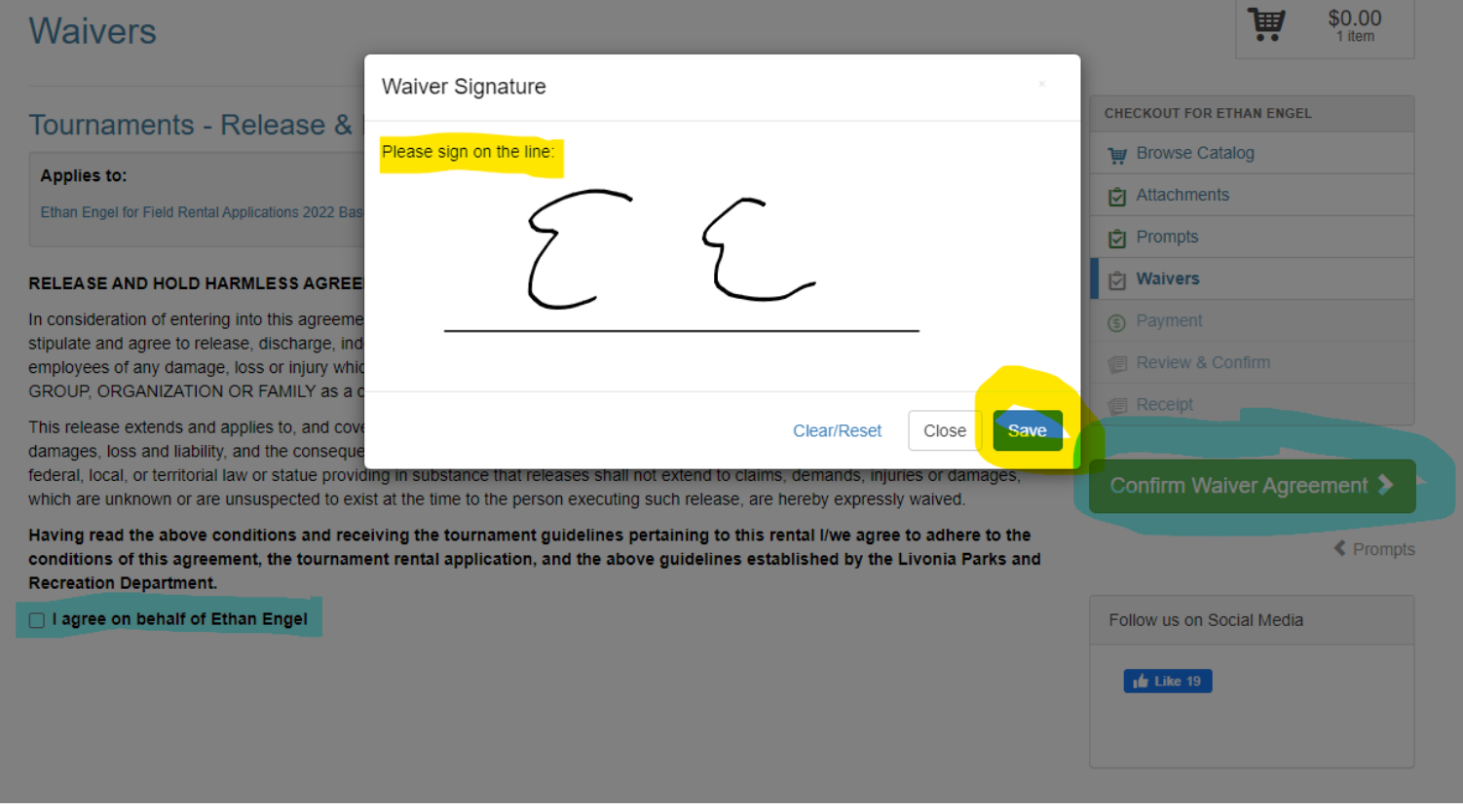

8. There is no cost for the application. On the payment screen, click the green Review Transaction button.

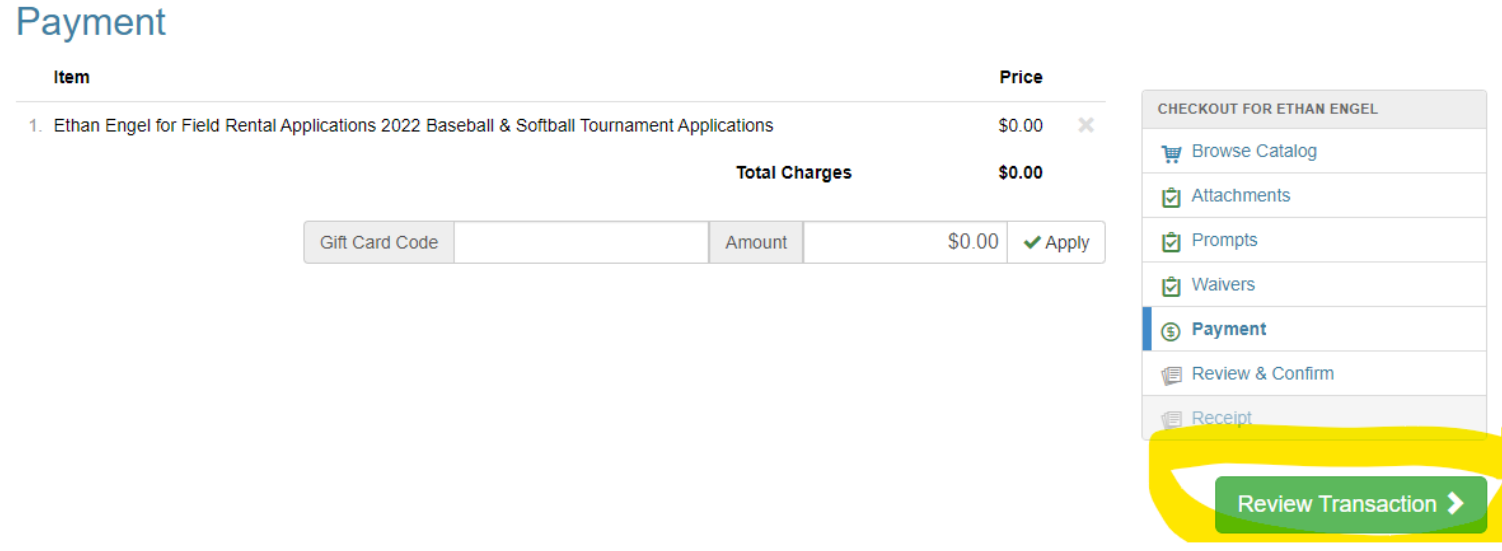

9. Click the green Complete Transaction button. You will receive a confirmation email upon submission. If you did not receive this email, you did not complete the entire process.

# **Review & Confirm**

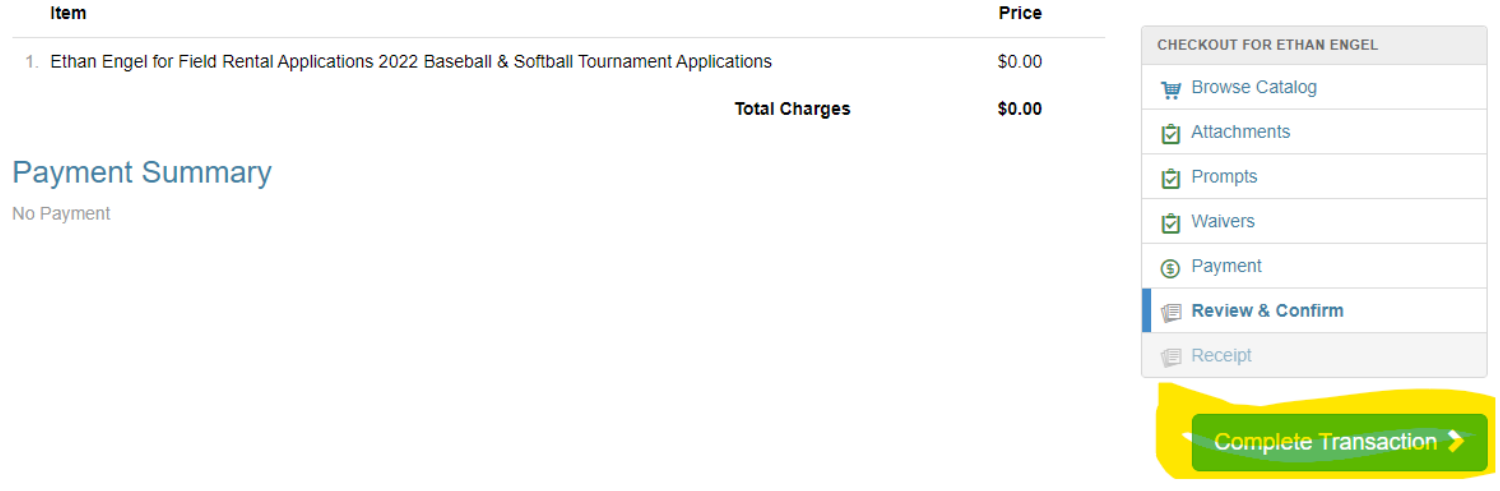

10. After completing the ransaction, a receipt screen will come up. You will receive a copy of that receipt via email. Livonia Parks and Recreation will follow up as soon as they can in regards to your tournament.

Questions? Contact Ethan Engel, Athletic Coordinator, a[t eengel@livonia.gov](mailto:eengel@livonia.gov) or (734)-466-2414).